# **Terminal de comptoir - Desk/5000 V1.0 IP**

## **Procédure de téléchargement**

La procédure de téléchargement que vous avez reçu doit correspondre au modèle de votre terminal. Veuillez appeler le Service aux Marchands de Global Payments au 1-800-263-2970, si vous avez des problèmes avec le téléchargement de votre terminal. Un agent vous assistera.

#### **Veuillez faire le règlement sur votre terminal Desk/5000 Dial-Up avant d'effectuer le téléchargement.**

Ne modifiez aucun paramètre lors d'un téléchargement s'il n'est pas spécifié dans la procédure. Vous pouvez quitter la procédure de téléchargement à tout moment en appuyant plusieurs fois sur le bouton rouge **[Annuler].**

En cas de difficulté, appelez le service d'assistance de Global Payments au 1-800-263-2970 - sélectionnez l'option «support technique» - et notre agent vous guidera tout au long de la procédure de téléchargement.

# **Étape 1**

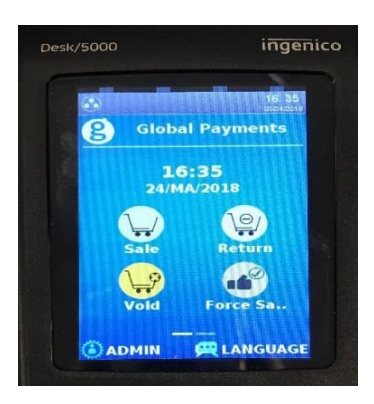

Sur l'écran d'accueil, appuyez sur la touche administrateur **[., # \*]** Ou appuyez sur **ADMIN** sur l'écran d'accueil du menu Administrateur.

# **Étape 2**

- 1 Menu Commis
	- 2 Menu Lot
	- 3 Menu Config
	- 4 Maintenance

Appuyez **4 - Maintenance**

# **Étape 3**

1 – Telechargement

2 – Programmer Telechrg

Appuyez **1 – Téléchargement**

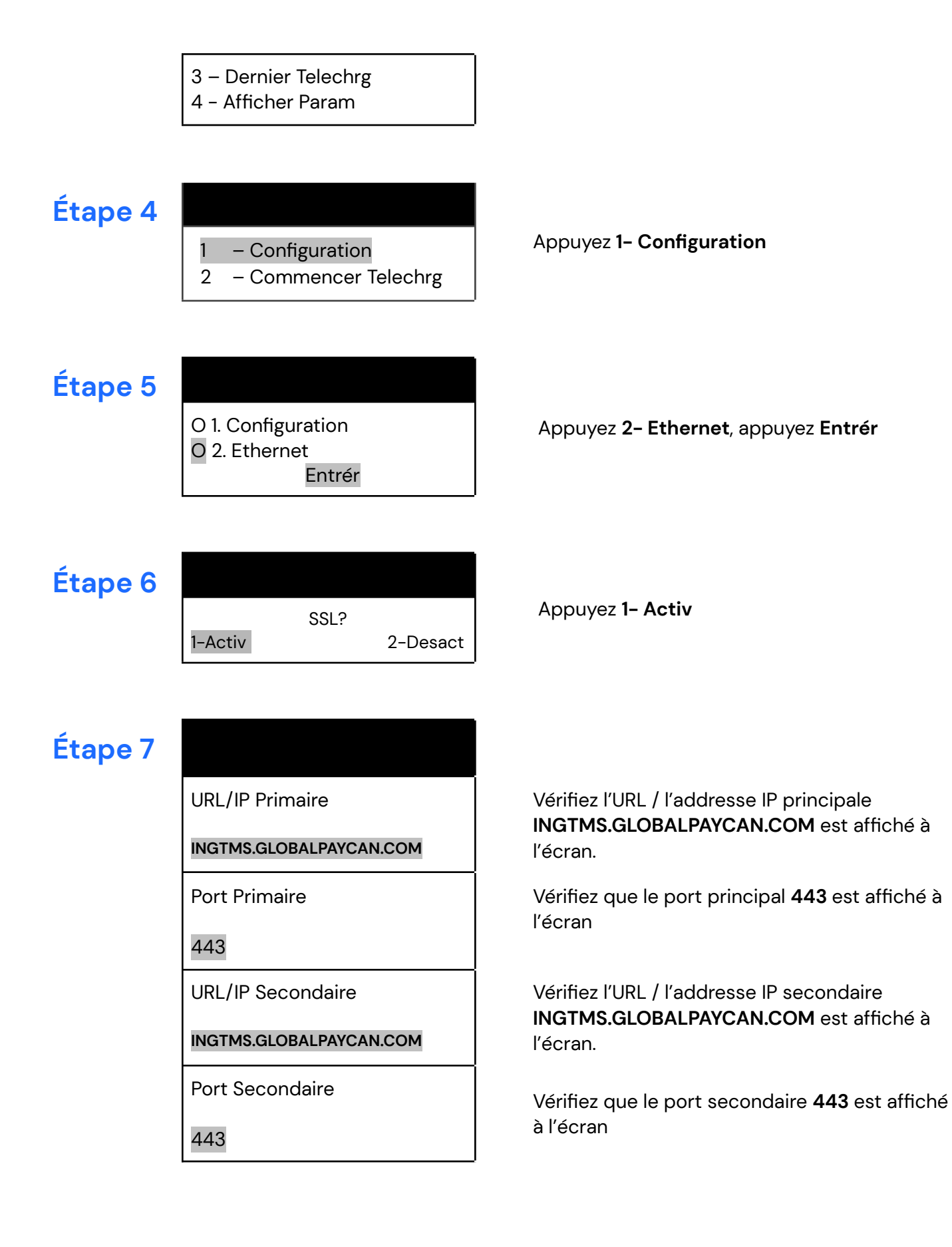

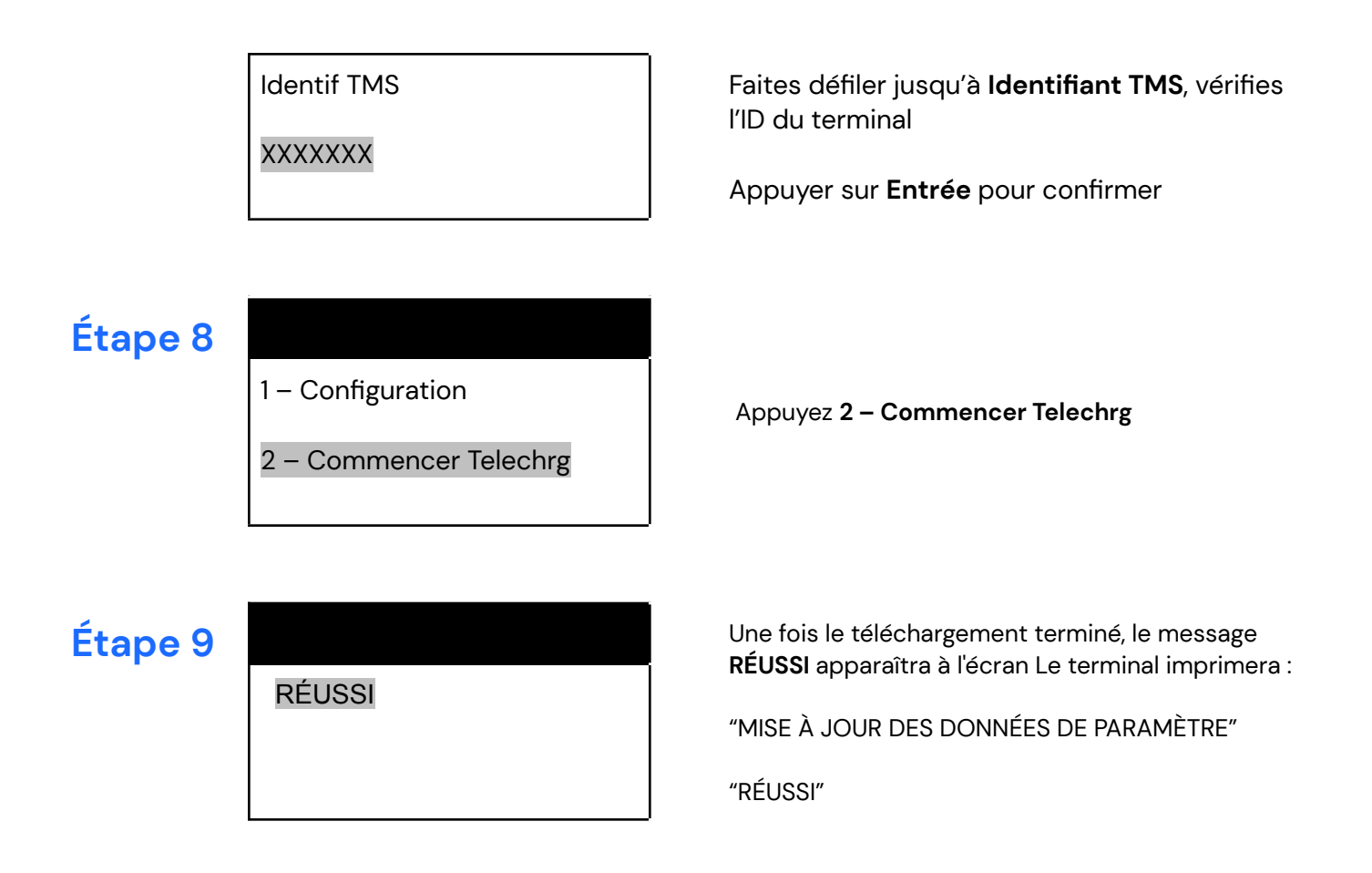

Le téléchargement a été complété; le terminal va redémarrer. À l'écran d'accueil, vous pouvez continuer à traiter les transactions sur votre terminal!

Notez que ce téléchargement peut prendre environ 20 minutes, selon l'état de votre connectivité Internet.

# **Application de versements**

Si vous avez activé Versements Global Payments, suivez les étapes ci-dessous pour confirmer le téléchargement de l'application.

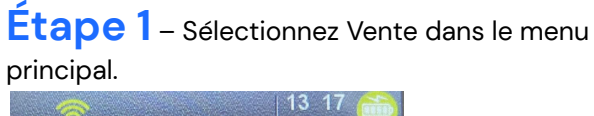

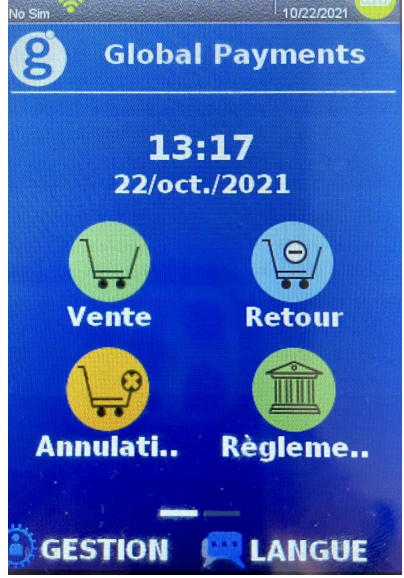

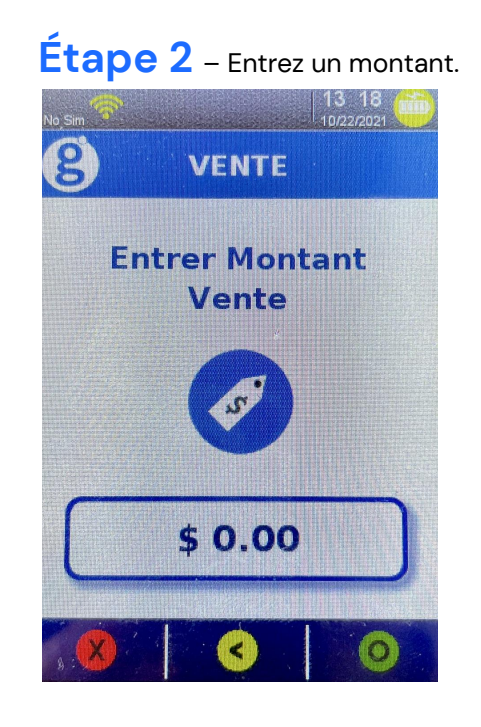

## **Étape 3** – Sélectionnez Installment/Versement. **Étape 4** – Si l'écran « Voir versements»

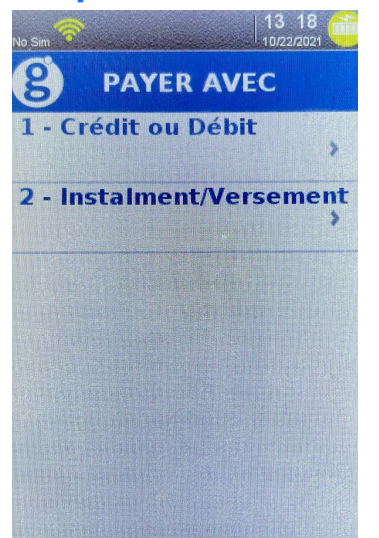

s'affiche, c'est que le téléchargement est réussi. Sélectionnez Cancel pour revenir au menu principal.

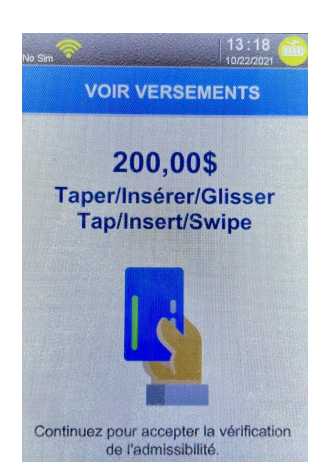